## 第3章 ネットワークの設定 - Windows11 (Wi-Fi)

ここでは、ネットワーク (Wi-Fi)の設定方法について Windows11 の画面にて案内いたします。 ※ SSID・暗号化キーの記載場所は無線ルーター(無線内蔵モデム)の側面や背面などに貼られた ラベル(シール)に記載されています。

(1) デスクトップ画面下のスタートボタンをクリックし、[設定]をクリックしてください。

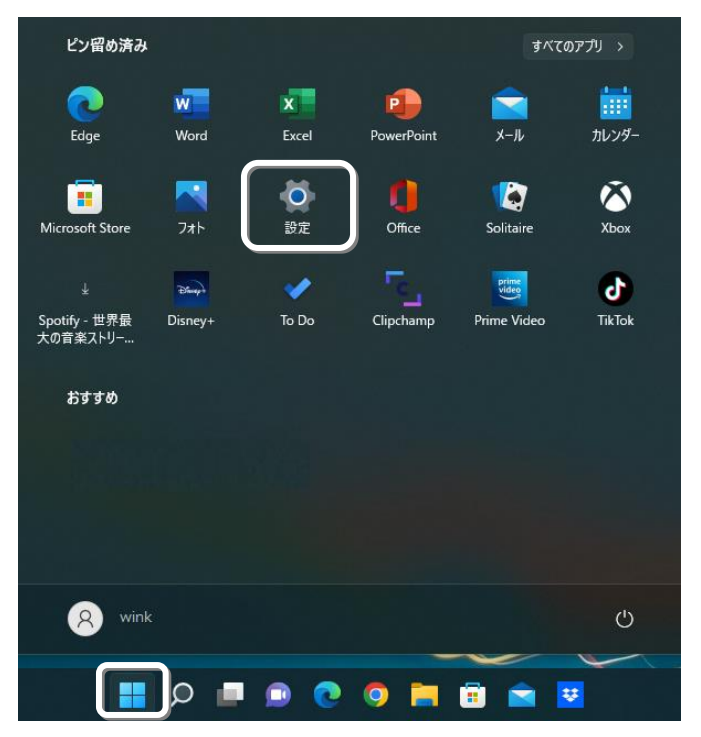

(2) [ネットワークとインターネット]をクリックし、[Wi-Fi]をクリックしてください。

r.

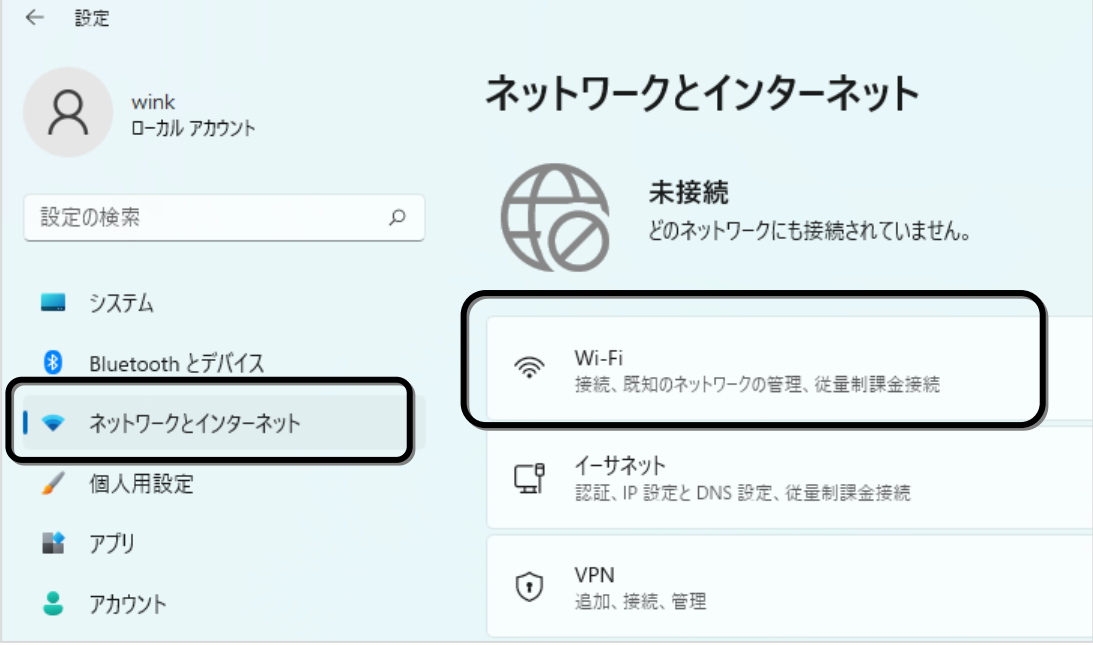

(3) [Wi-Fi]のオンにチェックを入れ、[利用できるネットワークを表示]をクリックしてください。 次に、接続したい無線ルーター(無線内蔵モデム)の SSID をクリックしてください。 クリックできましたら [自動的に接続]にチェックを入れ、[接続]をクリックしてください。

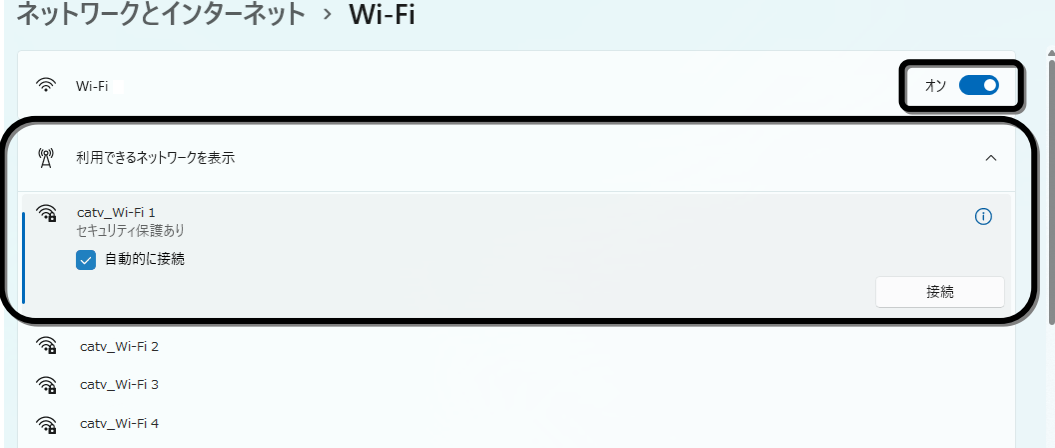

(4) [暗号化キー]を入力し、[次へ]をクリックしてください。

## ※大文字・小文字は区別して入力してください。

※ 入力中、右側の あ マークをクリックすると、入力した文字の確認ができます。

ネットワークとインターネット > Wi-Fi

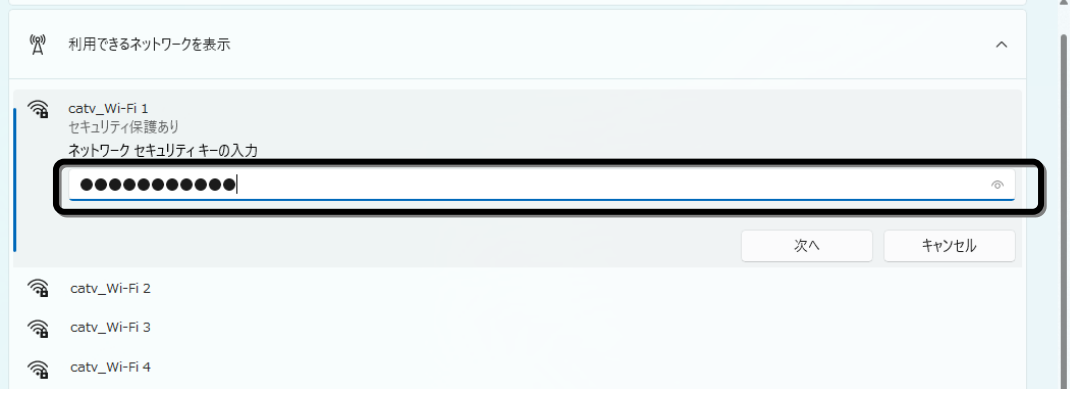

(5) 接続したい無線ルーター(無線内蔵モデム)の SSID が、[接続済み]と表示が出ましたら 接続完了です。

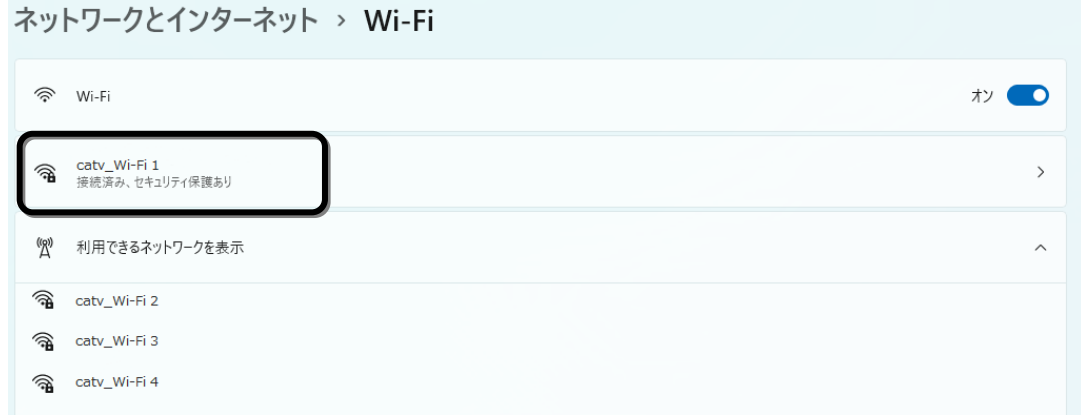

以上で、Windows11のネットワーク (Wi-Fi)の設定は完了です。

## 第3章 ネットワークの設定 - Windows 11 (有線 LAN)

ここでは、インターネットに接続するためのネットワークの設定について Windows11 の画面にて案内 いたします。

(1) デスクトップ画面下のスタートボタンをクリックし、[設定]をクリックしてください。

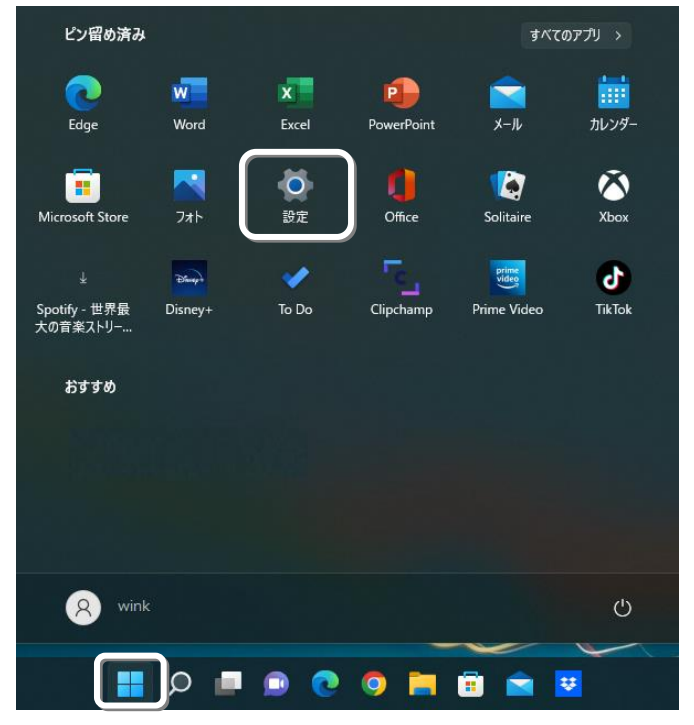

(2) [ネットワークとインターネット]をクリックし、[ネットワークの詳細設定]をクリックして ください。

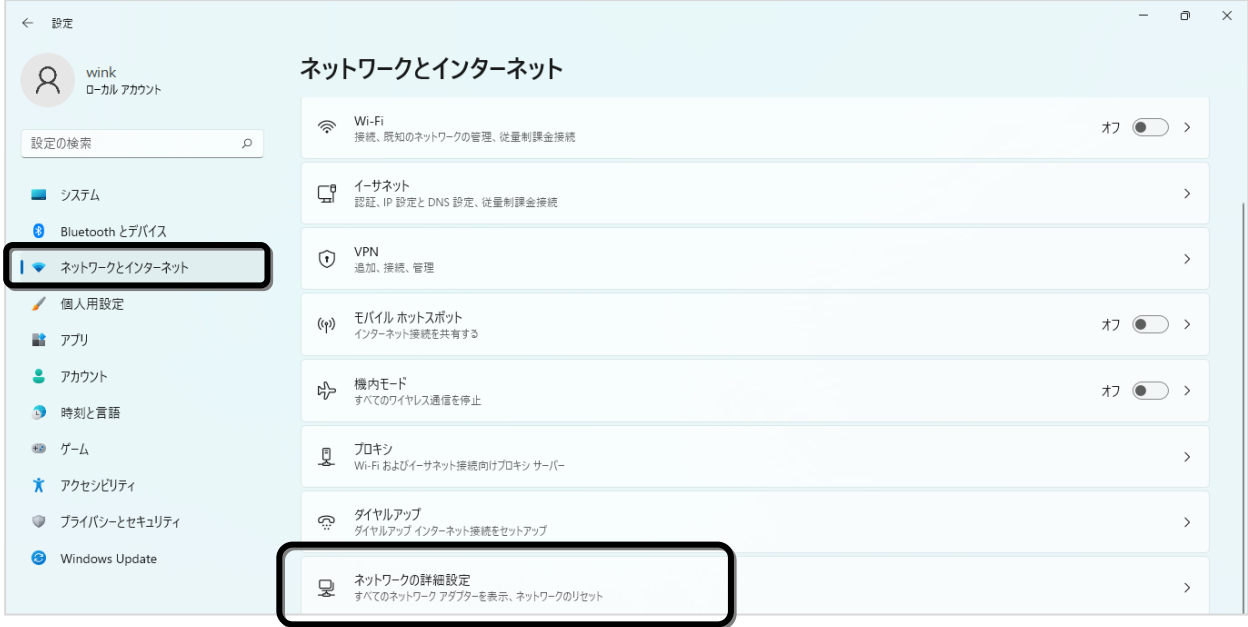

(3) [ネットワーク アダプター オプションの詳細]をクリックしてください。

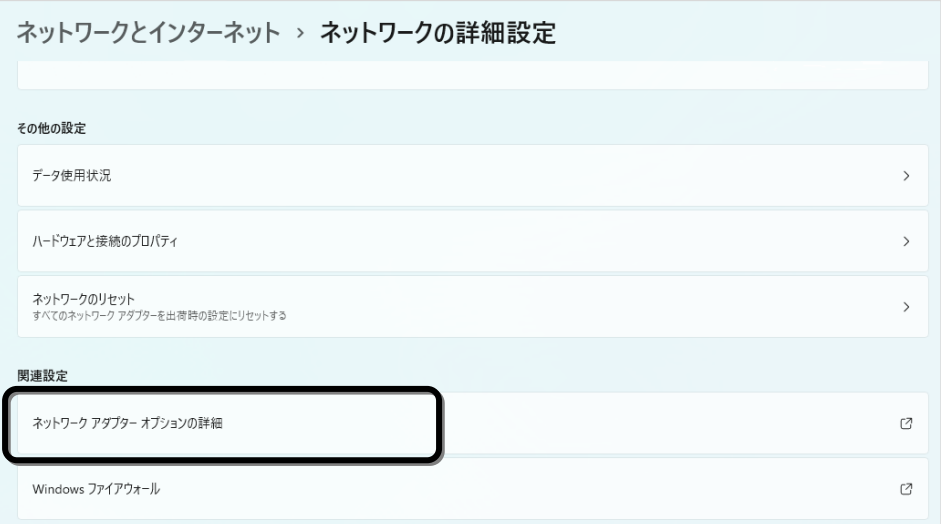

(4) [イーサネット] を右クリックし、[プロパティ(R)] をクリックしてください。

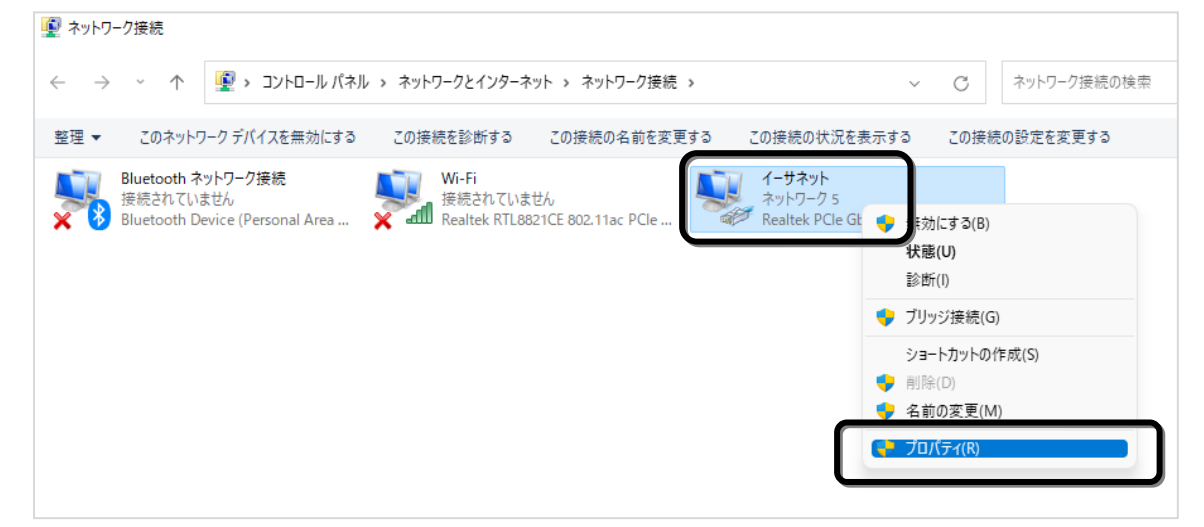

※ [イーサネット]のアイコンが以下の表示の場合、インターネットに接続できません。

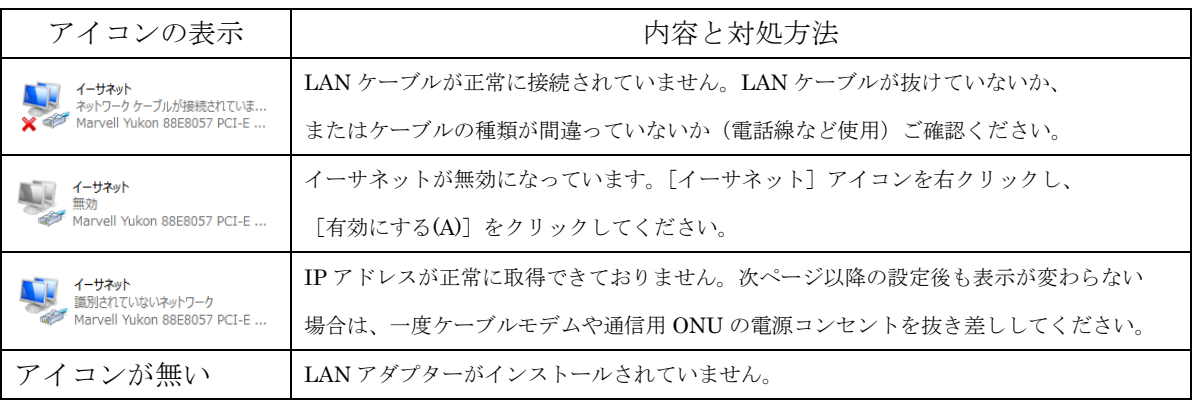

(5) [インターネット プロトコル バージョン 4(TCP/IPv4)]をクリックし、[プロパティ(R)] ボタンをクリックしてください。

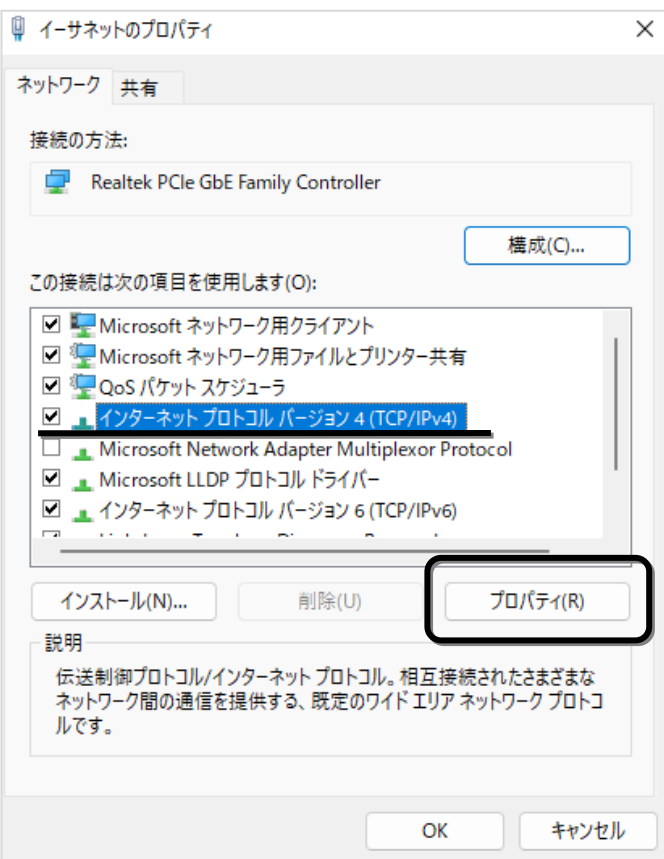

(6) [IP アドレスを自動的に取得する(O)]、[DNS サーバーのアドレスを自動的に取得する(B)]に それぞれチェックを入れ、[OK]ボタンをクリックしてください。

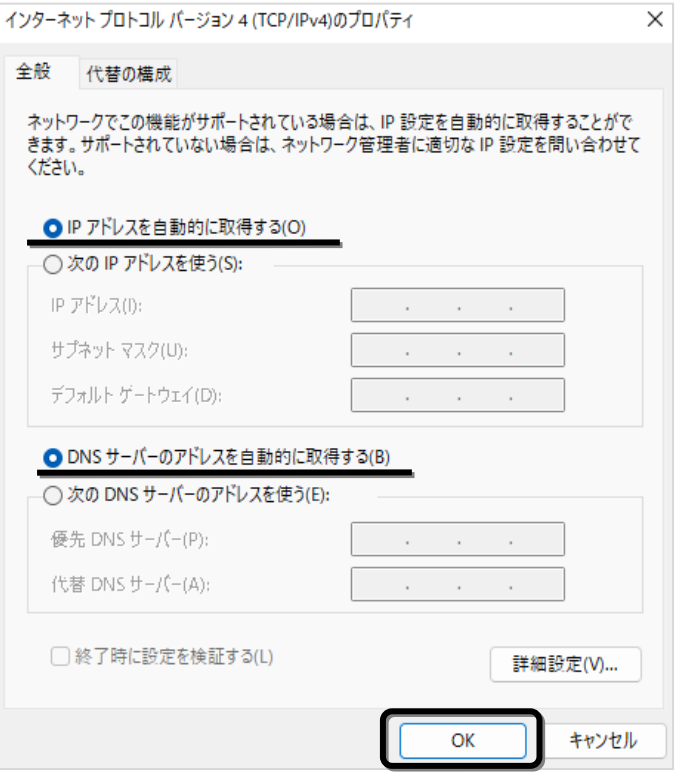

(7) イーサネットのプロパティ画面に戻りましたら、[OK]ボタンをクリックしてください。

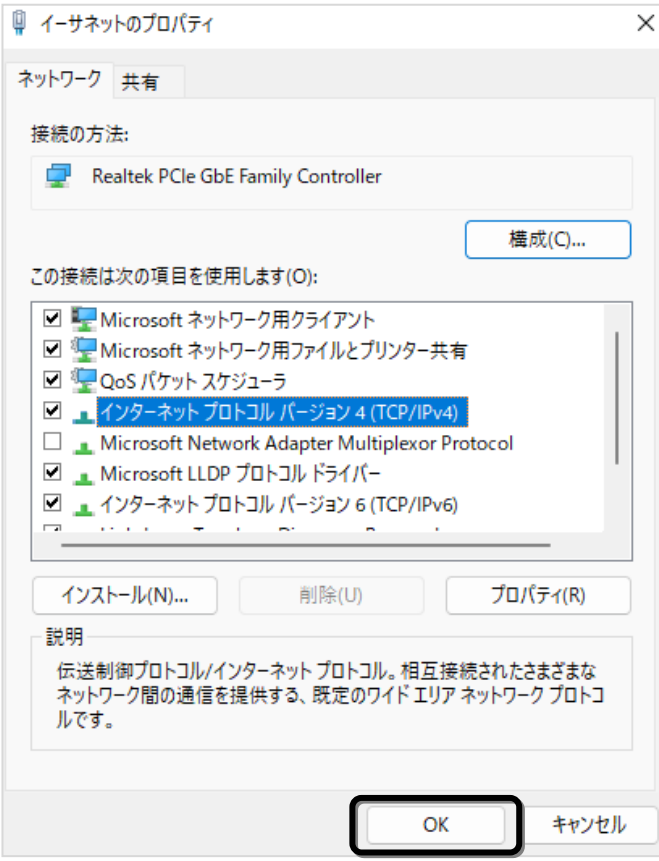

以上で、Windows11 のネットワークの設定は完了です。